# siga

## **Manual SIGA**

Área do Encarregado de Educação

**LACTERS** 

Data: 06/07/2020 Versão: 8

 $\overline{z}$ 

Sigaze

4

### <span id="page-1-0"></span>Índice

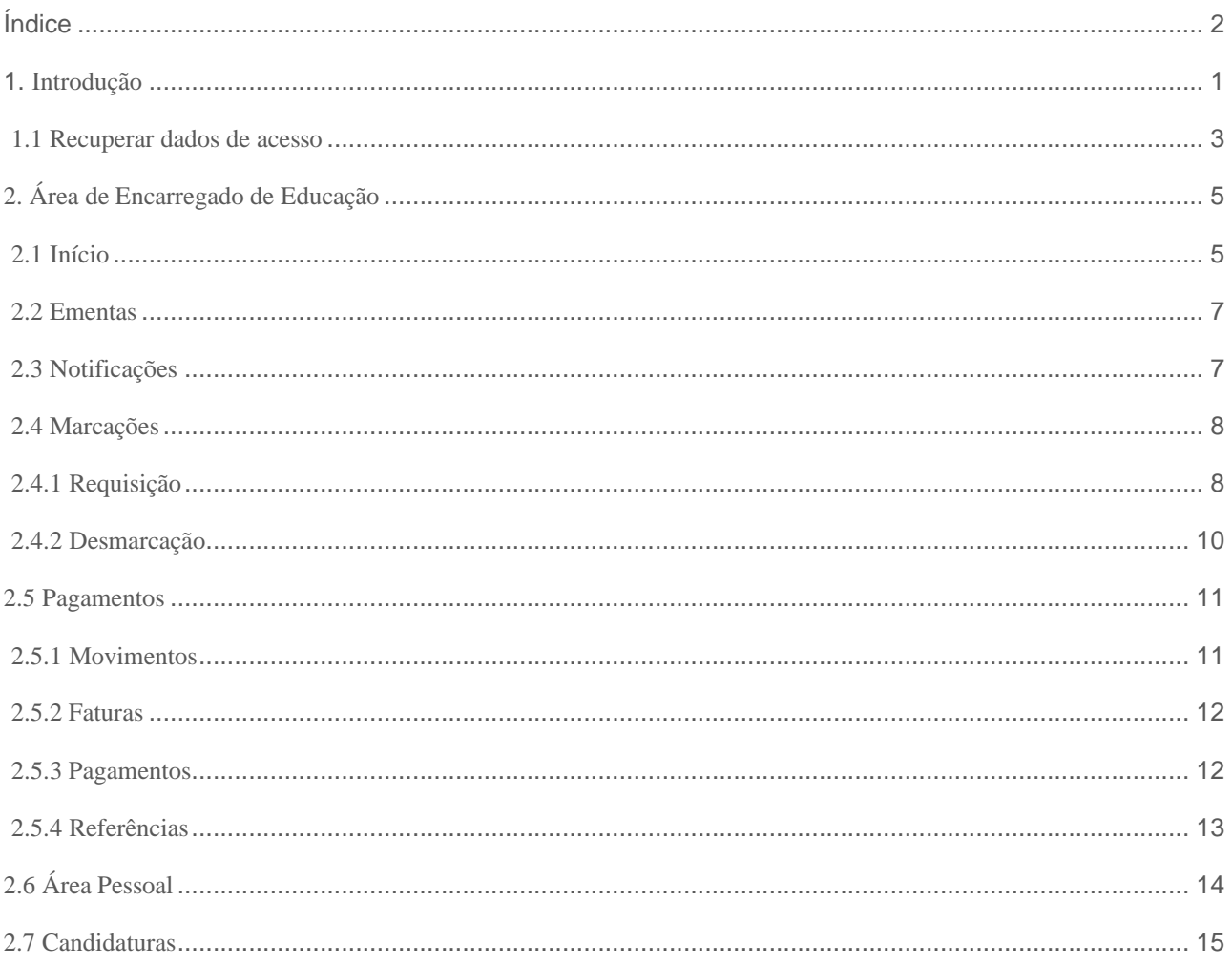

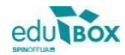

#### <span id="page-2-0"></span>1. Introdução

Pretende-se com este documento demonstrar o funcionamento da área reservada ao perfil de Encarregado de Educação, bem como os seus diversos módulos, do Sistema Integrado de Gestão e Aprendizagem - SIGA.

Para aceder à Plataforma SIGA deverá escrever o endereço [siga.edubox.pt](http://www.siga.edubox.pt/) [n](http://www.siga.edubox.pt/)a barra de endereços do seu navegador (por ex. *Google Chrome*) e seguir os passos indicados abaixo.

Introduzir o utilizador e o código remetido, nos campos apresentados

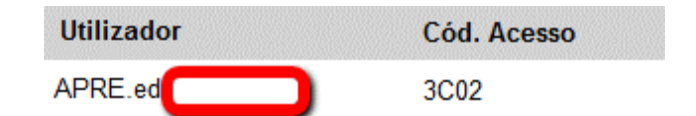

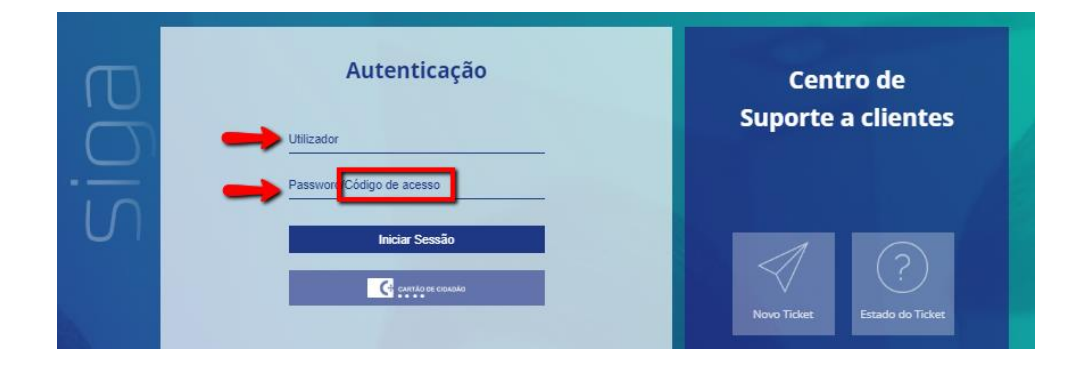

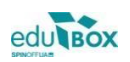

Definir uma palavra passe de acesso e, caso pretenda, registar um email, que ficará associado ao seu registo de utilizador:

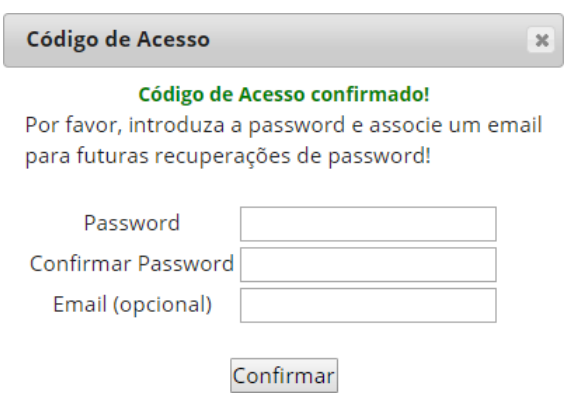

Após confirmação, poderá efetuar a *Autenticação*, colocando o utilizador e a nova *password* definida

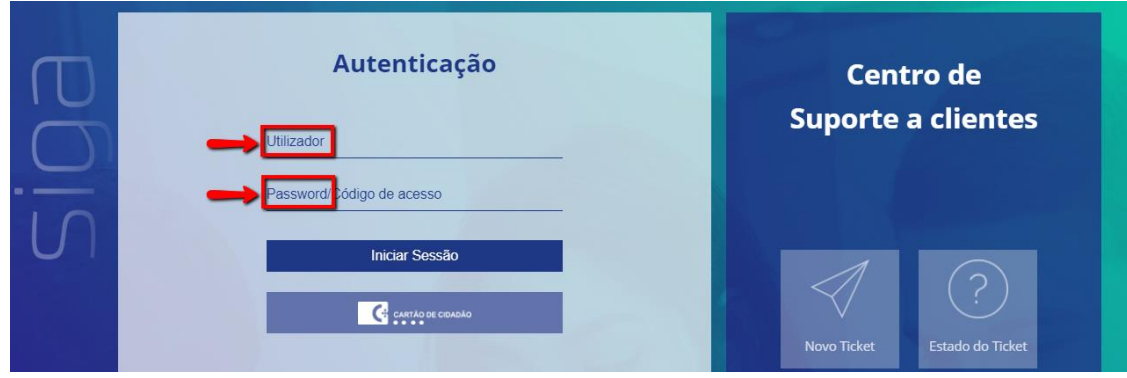

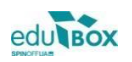

#### <span id="page-4-0"></span>1.1 Recuperar dados de acesso

Caso se tenha esquecido da password que definiu anteriormente deverá seguir os seguintes passos:

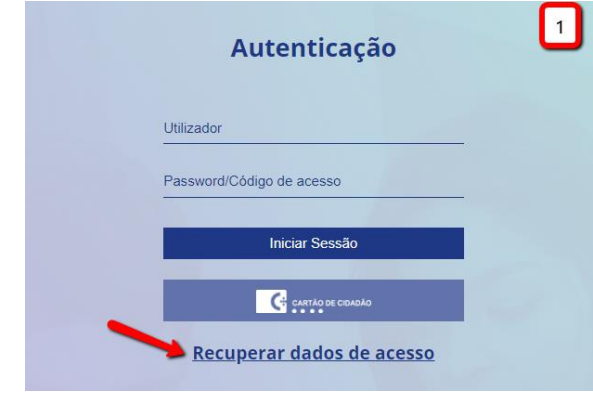

#### 1.1.1 Clicar em recuperar dados de acesso

#### 1.1.2 Inserir o e-mail a que a sua conta está associada

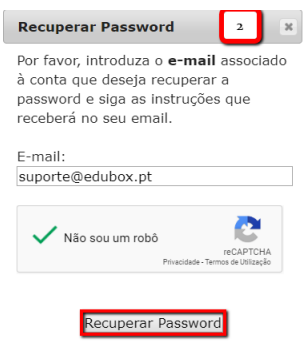

#### 1.1.3 Recuperar a password no seu e-mail

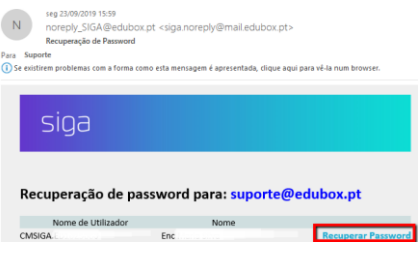

Caso não consiga recuperar a password devido ao não registo do seu e-mail na plataforma, deverá contactar o município para que este dado seja atualizado e consiga proceder à recuperação posterior da password.

Neste caso será esta a mensagem que lhe receberá:

edu**tBox** 

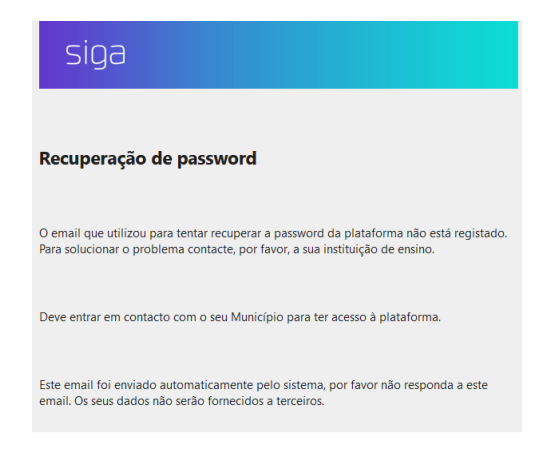

No caso de tentar aceder à plataforma SIGA na tentativa de autenticação, pode suceder a seguinte situação:

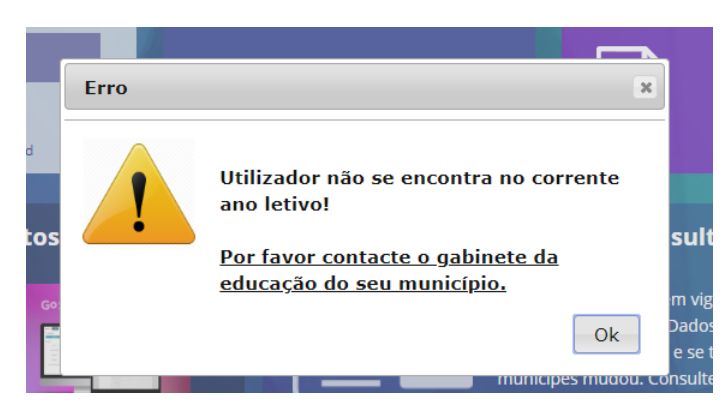

Neste caso deverá contactar o departamento de Educação da Câmara municipal em questão, para que a mesma transite o seu educando para o ano letivo corrente.

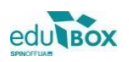

#### <span id="page-6-0"></span>2. Área de Encarregado de Educação

A plataforma permite que seja criada uma área específica para pais e encarregados de educação através da qual terão acesso a um conjunto de informações disponibilizadas que se relacionam com a vivência escolar do seu educando.

Desta forma, passaremos à análise dos módulos, e respetivas funcionalidades, que podemos encontrar na área de encarregado de educação.

#### <span id="page-6-1"></span>2.1 Início

Nesta área surgirão listados o(s) educando(s) pelo(s) qual (ais) é responsável. No caso de ser Encarregado de Educação de mais do que um educando, poderá solicitar aos serviços de educação do seu município que façam a associação dos vários educandos a um único perfil Encarregado de Educação.

Desta forma, poderá, nesta área, consultar as informações relativas a cada um dos seus educandos, sendo identificado a azul escuro o educando que está a consultar no momento.

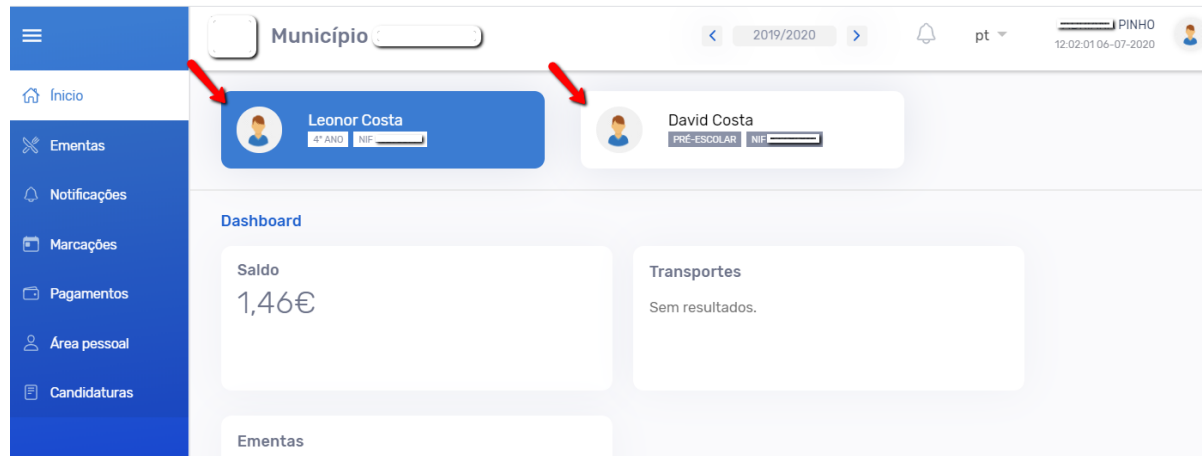

Poderá, nesta área, consultar as informações relativas aos educandos, como dados pessoais do aluno (nome, NIF, ano de escolaridade), o resumo do saldo, se possui título de transporte, candidaturas.

Para consultar as ementas semanais/mensais, deverá, na área das ementas, clicar no botão *Consultar*:

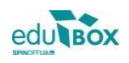

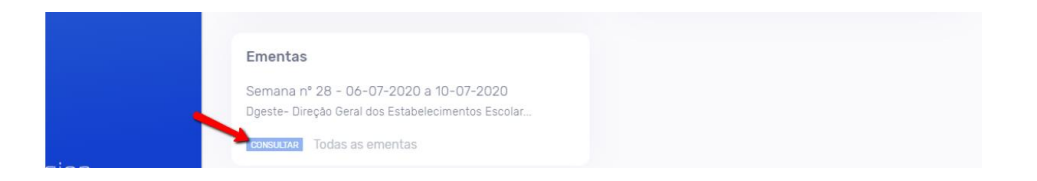

Poderá consultar também todas as faturas/recibos referentes aos consumos do seu educando, clicando no símbolo indicado pela seta. Ao clicar no botão *Ver mais*, é encaminhado para o separador *Pagamentos*, onde poderá consultar detalhadamente toda a informação referente a pagamentos.

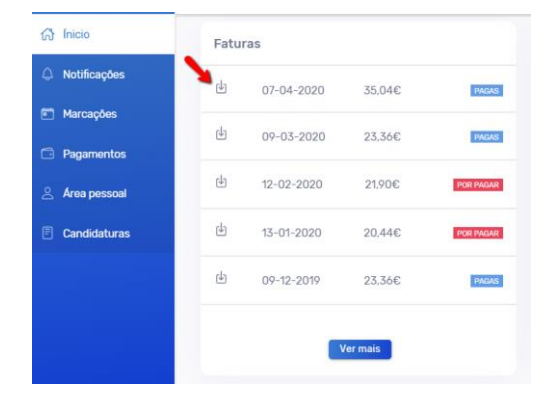

Por fim, poderá também consultar nesta área, um resumo das marcações referentes ao mês corrente para cada uma das unidades a que o aluno tem inscrição. Ao clicar no botão *Ver mais*, é encaminhado para o separador *Marcações*, onde poderá consultar detalhadamente toda a informação referente às marcações do aluno.

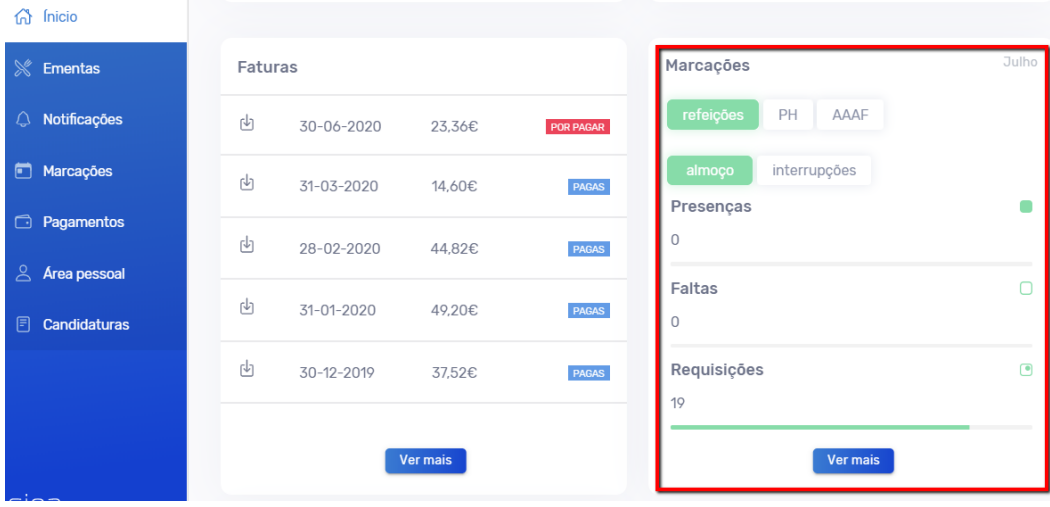

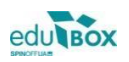

#### <span id="page-8-0"></span>2.2 Ementas

Para consulta das ementas disponíveis deverá ser selecionado o módulo **Ementas**. Aqui poderá consultar a ementa em função de cada um dos seus educandos.

Poderá consultar cada uma das ementas semanais/mensais do seu educando, bastando, para isso selecionar a ementa que pretende visualizar.

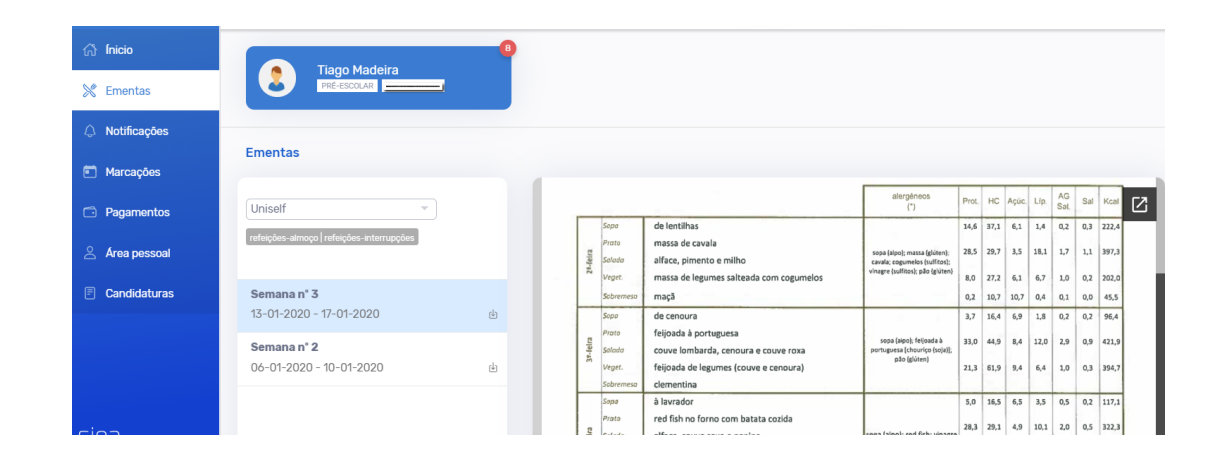

#### <span id="page-8-1"></span>2.3 Notificações

O módulo *Notificações*, permite ao Encarregado de Educação consultar todas as notificações que lhe foram envias relativamente ao seu educando.

No quadro à esquerda é apresentado o resumo total de notificações enviadas e, no quadro à direita, é possível consultar com detalhe a informação das notificações. Aqui poderá filtrar por forma de envio (email, SMS ou todos), por ano de escolaridade (ex.:.2019/2020, todos) e ainda aceder ao conteúdo da notificação, clicando em cima da mesma.

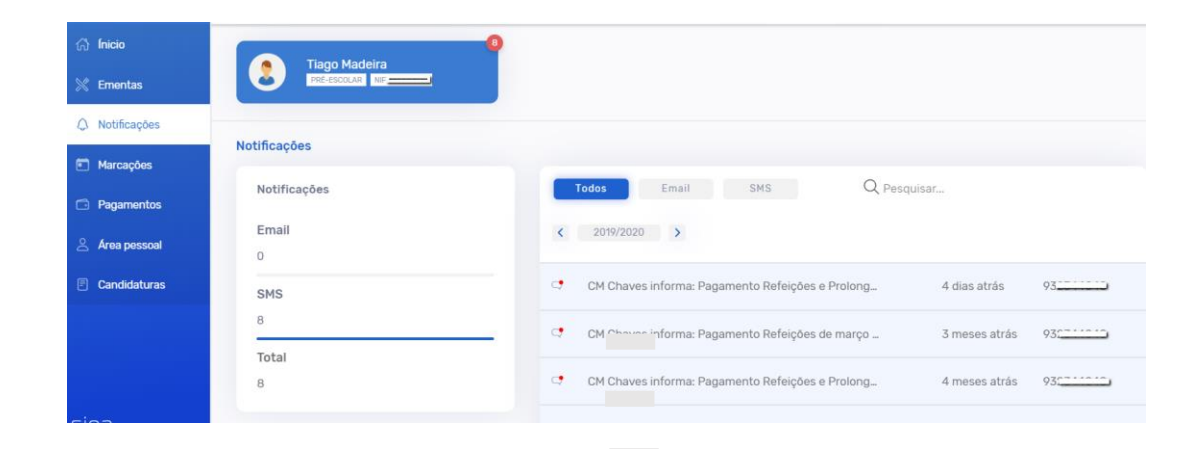

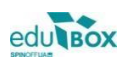

#### <span id="page-9-0"></span>2.4 Marcações

Nesta área é permitido ao utilizador consultar assiduidades e requisições do seu educando, nomeadamente Refeições, Prolongamento de Horário.

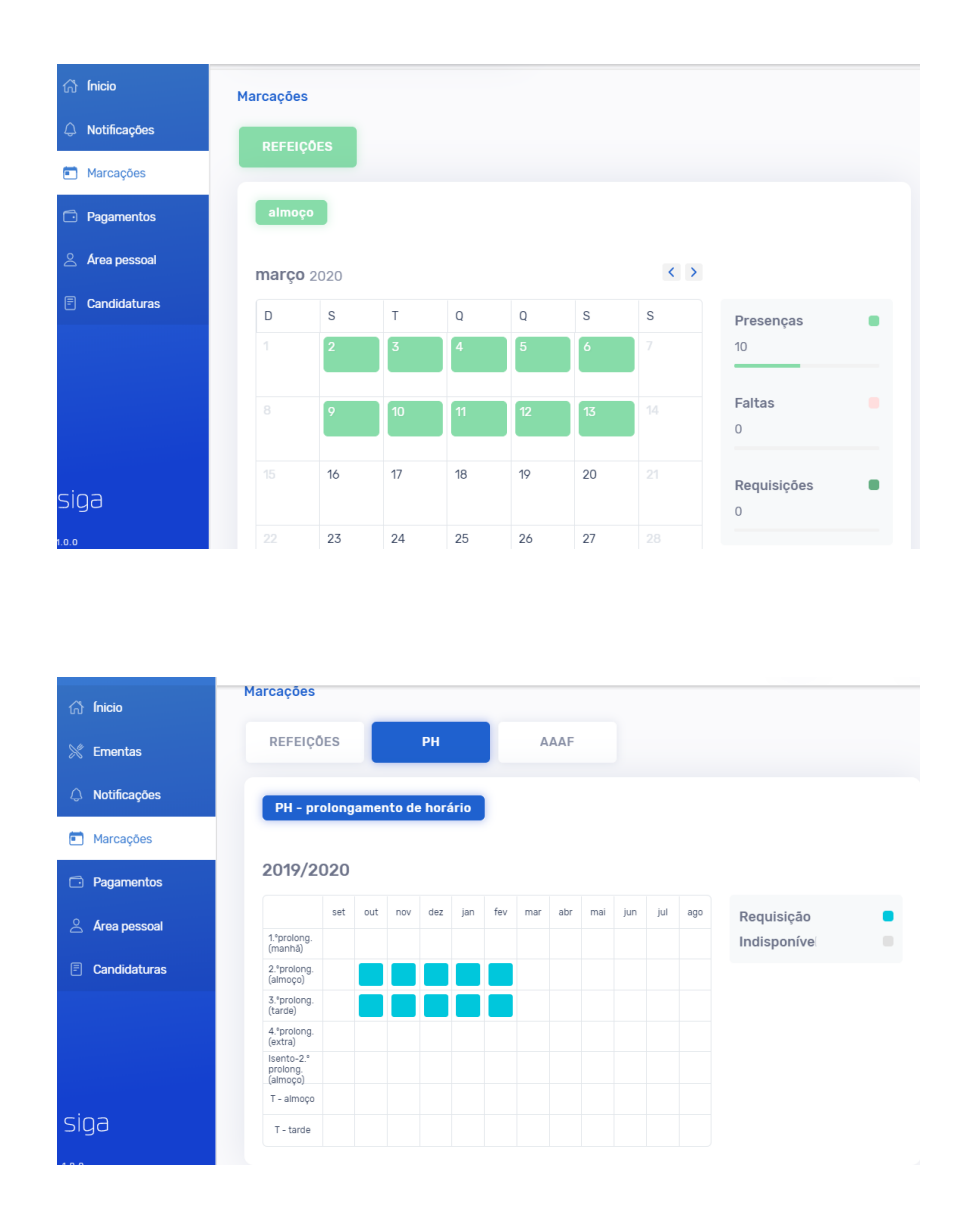

#### <span id="page-9-1"></span>2.4.1 Requisição

Caso o município opte por dar possibilidade ao Encarregado de Educação de fazer requisições (marcação) na plataforma, para unidade(s) do seu educando (ex.: refeições), deverá clicar no botão *Requisitar:*

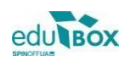

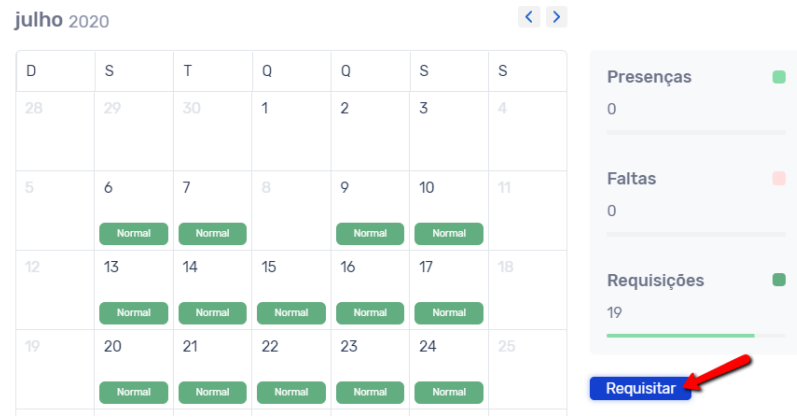

De seguida, deverá selecionar os dias que pretende requisitar o serviço, ficando a área a cor azul escuro, e clicar no botão *Confirmar*.

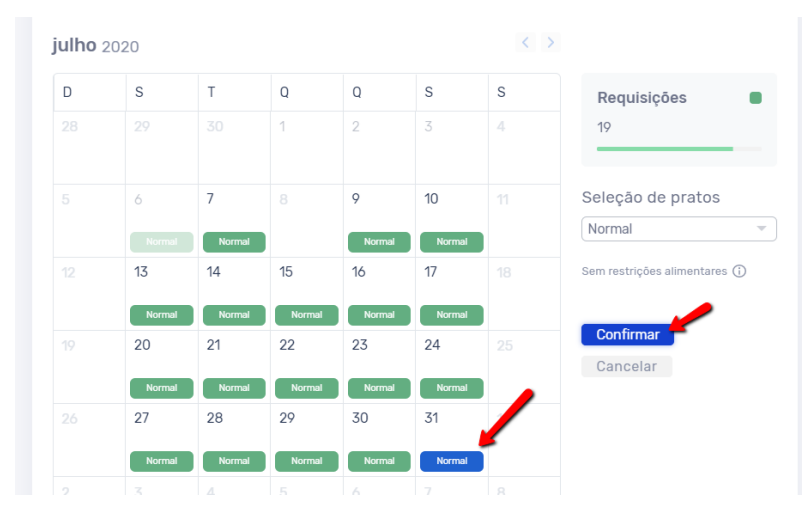

Nota: Caso existam emantas especiais (ex.: prato vegetariano), as mesmas poderão ser selecionadas na opção Seleção de Pratos:

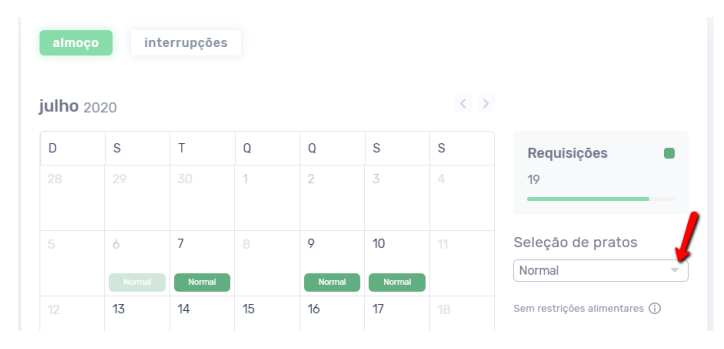

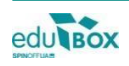

#### <span id="page-11-0"></span>2.4.2 Desmarcação

Para fazer a desmarcação de requisições na plataforma, para unidade(s) do seu educando (ex.: refeições), deverá clicar no botão *Requisitar,* clicar em cima dos dias que pretende desmarcar o serviço requisitado, e clicar no botão *Confirmar*.

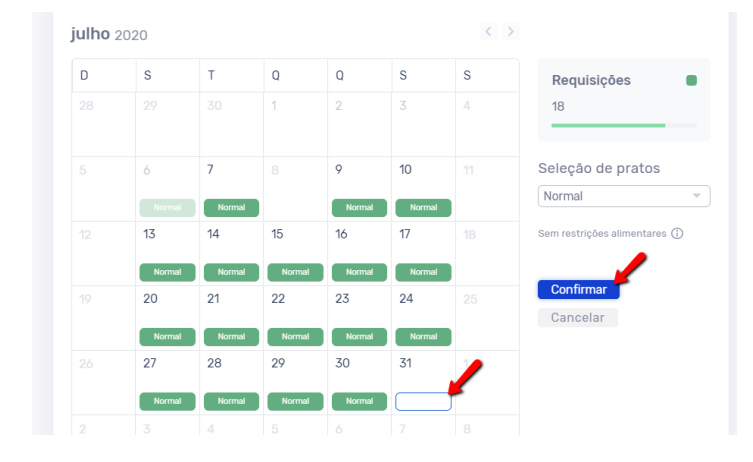

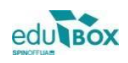

#### <span id="page-12-0"></span>2.5 Pagamentos

A área de Pagamentos, permite consultar detalhadamente toda a informação referente aos consumos do seu educando:

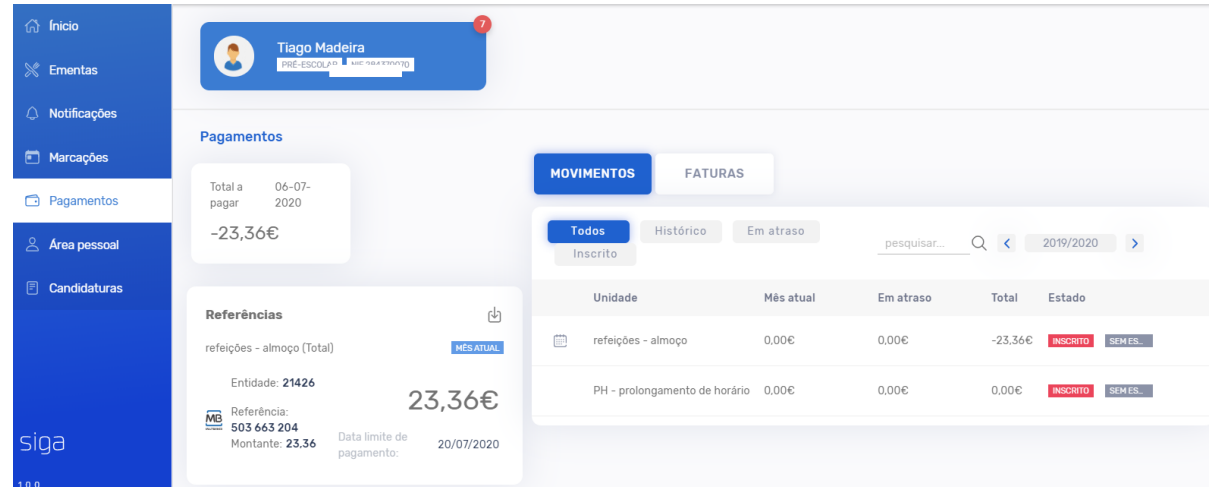

Passamos a apresentar as funcionalidades abaixo.

#### <span id="page-12-1"></span>2.5.1 Movimentos

Permite a consulta de movimentos referentes ao seu educando.

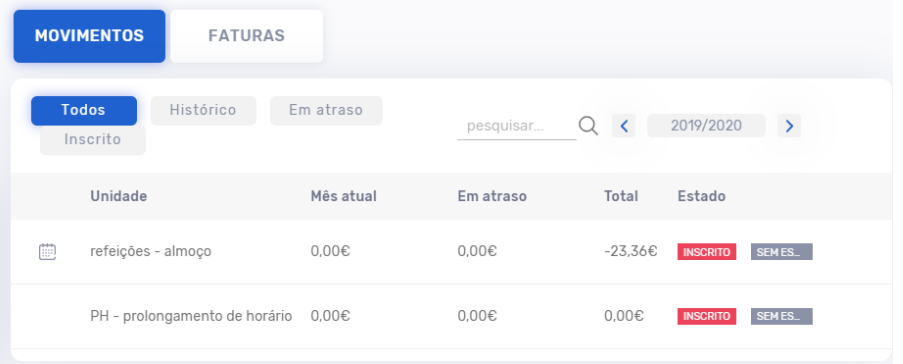

Para aceder aos consumos do seu educando, deverá clicar no símbolo indicado pela seta na imagem seguinte:

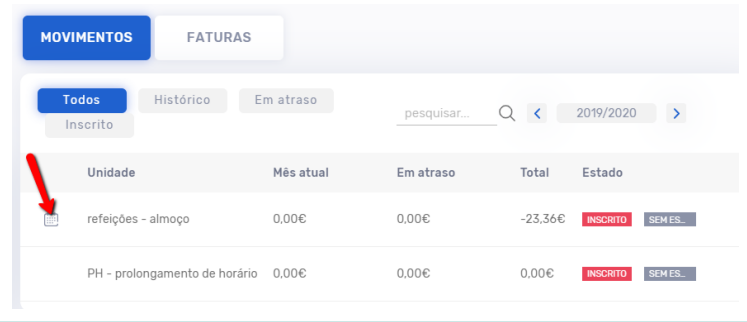

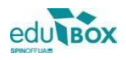

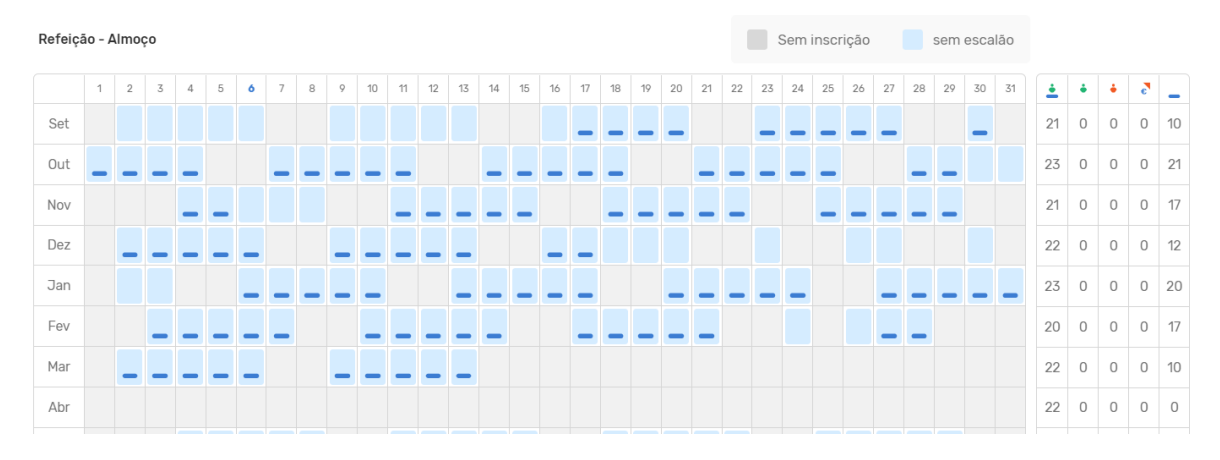

Nesta área é possível consultar o mapa anual de consumos:

#### <span id="page-13-0"></span>2.5.2 Faturas

Esta área permite visualizar, e imprimir, faturas pagas e a pagamento, bem como proceder à impressão dos respetivos recibos.

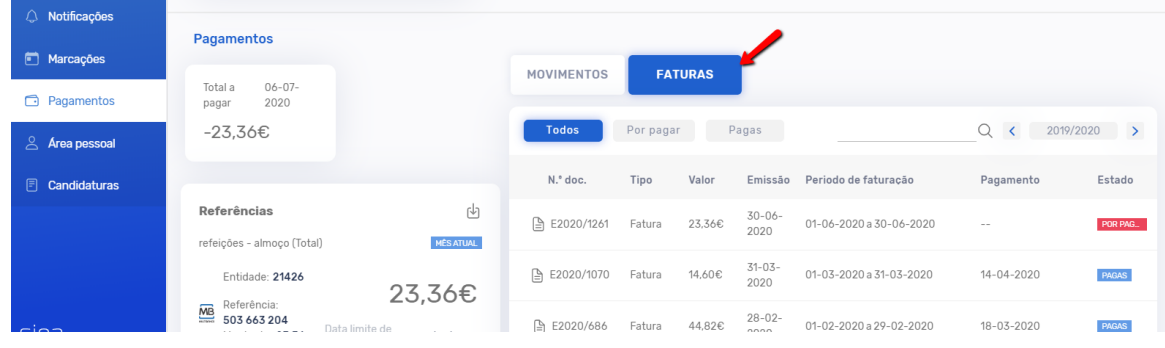

#### <span id="page-13-1"></span>2.5.3 Pagamentos

Esta área permite consultar o saldo, ao momento:

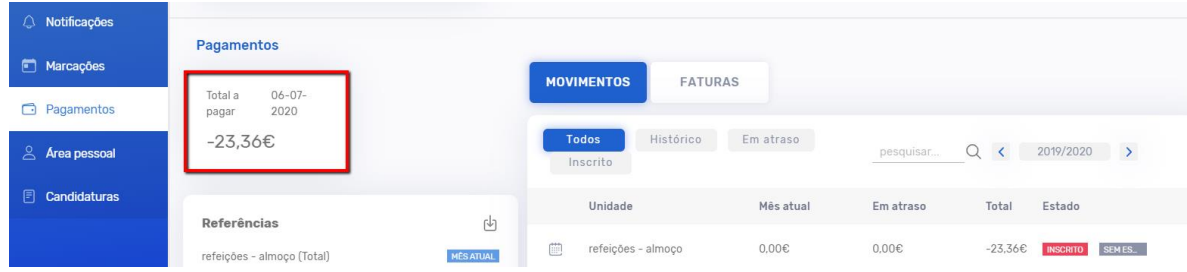

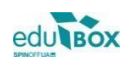

#### <span id="page-14-0"></span>2.5.4 Referências

Na área Referências poderá consultar as referências multibanco ativas bem como o prazo de pagamento das mesmas.

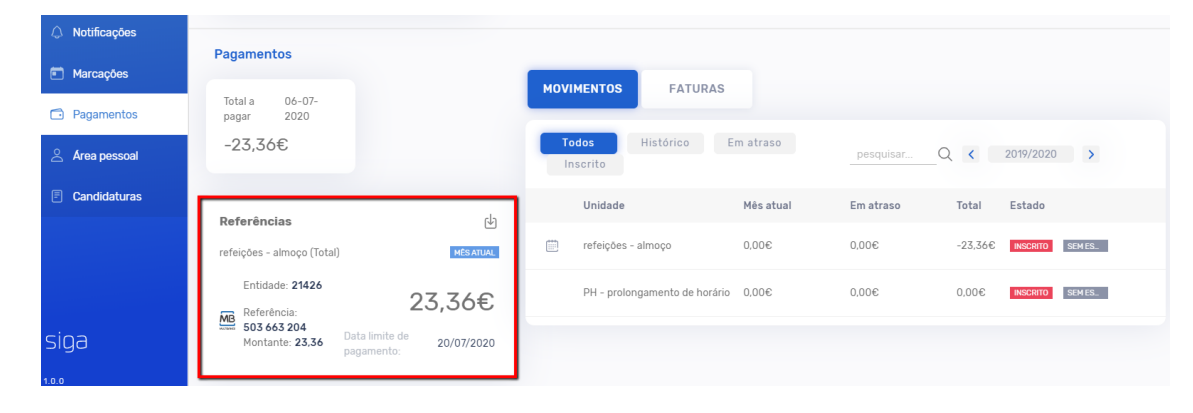

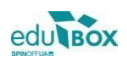

#### <span id="page-15-0"></span>2.6 Área Pessoal

Para poder aceder ao módulo **Área Pessoal** deverá, após efetuar o seu *login*, selecionar a opção **área pessoal** no menu lateral. De seguida aparecer-lhe-á, no submenu, a opção **meus dados,** préselecionada por defeito. Aqui poderá editar os seus dados pessoais.

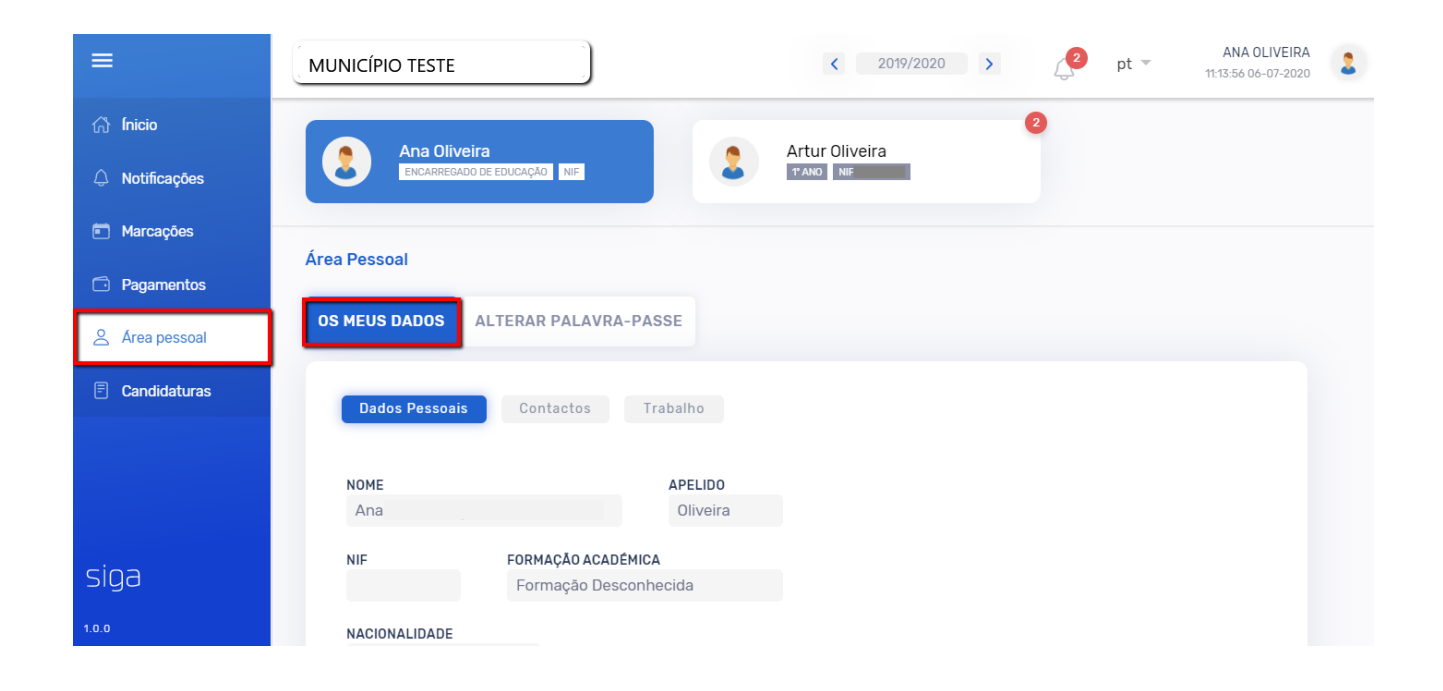

No submenu que se encontra em paralelo – *Alterar palavra-passe*, poderá redefinir a sua *password*. Para isso deverá, após efetuar as alterações desejadas, guardar a informação premindo o ícone **Alterar**.

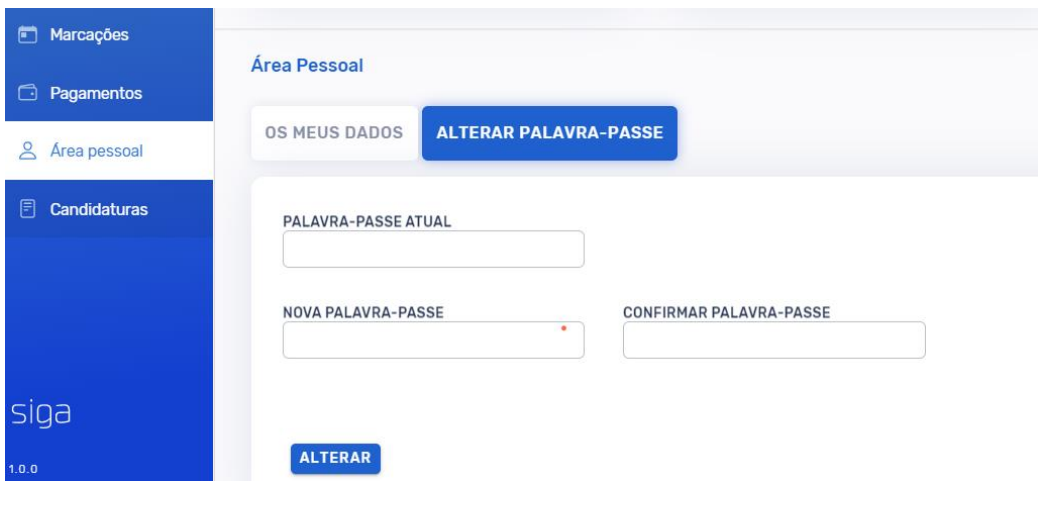

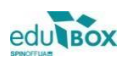

#### <span id="page-16-0"></span>2.7 Candidaturas

O menu *Candidaturas*, permite ao Encarregado de Educação submeter candidaturas aos serviços disponibilizados pelo seu Município.

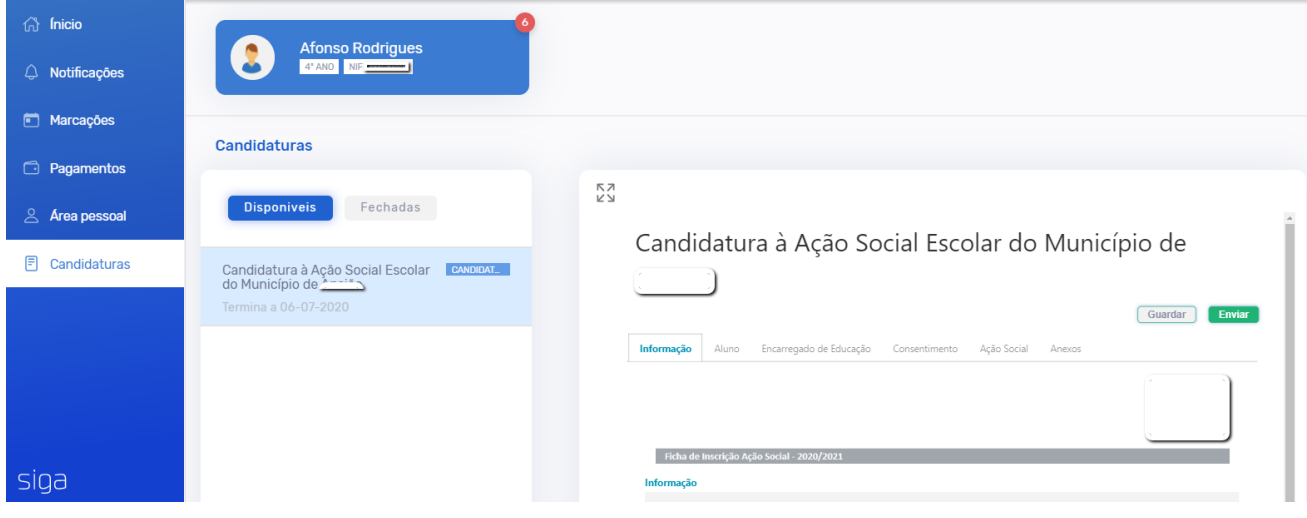

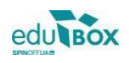